# **Web Author Training Tutorial**

#### **Building a Microsite in Sitecore Updated Jan. 2010**

#### **Task… Build a Microsite**

What you are building can be viewed at<http://sitecore.uidaho.edu/collegelayout/demo.aspx>

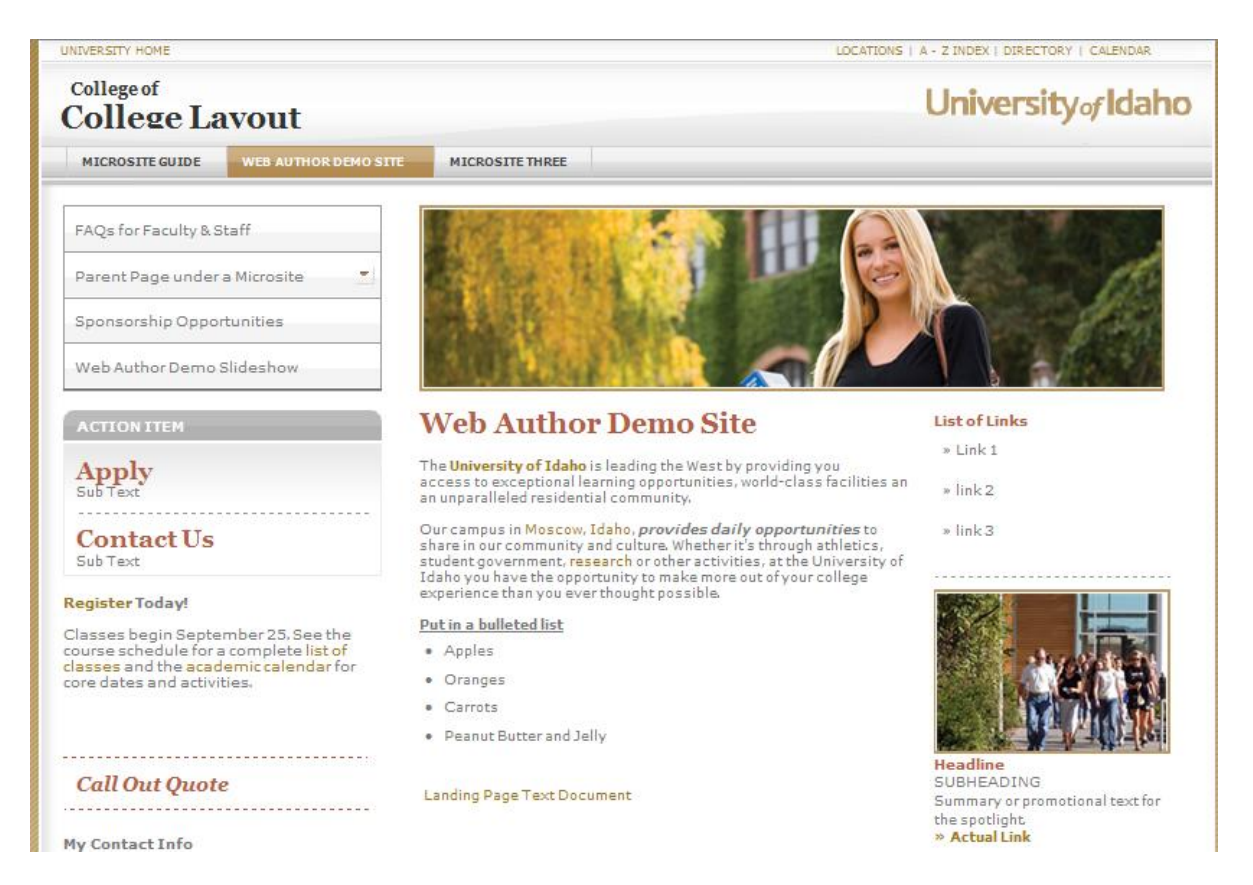

#### **Objects You Will Create**

- Microsite including text and 602 image for top banner. Banner Image 602 X145, located in 602X145, "Author  $\bullet$ Training" called "demo"
- Parent Page  $\bullet$
- Subpage under Parent Page  $\bullet$
- Action Item  $\bullet$
- Action Item Link (for links and subtext)  $\bullet$
- Rich Text (using Call Out Quote in the Editor)
- Rich Text including links  $\bullet$
- Contact Information  $\bullet$
- List of Links  $\bullet$
- 187 Promo Located in "187X128" then "Web Author Training"
- Dotted line seperator

### **Step-By-Step Instruction**

1. Log in to Sitecore at<https://sitecore.uidaho.edu/sitecore/login/default.aspx> using your standard login credentials

#### **Creating a Microsite Object…**

- 2. Find your college or unit "Parent" site inside the tree
- 3. Put your cursor on the Parent site, right click and select Insert > Microsite
- 4. A box will come up for you to give the Microsite a name. Call it "[first name] demo". [note: you cannot have multiple microsites with the same name (on the "Rename") so if there are multiple individuals from one division, we will need to adjust the naming convention such as demo2 or demo3, etc.]
- 5. Use your cursor to select the "demo" microsite, go up to the ribbon and click on "Display Name"
- 6. A box will come up type in "Web Author Demo Site"  $>$  OK  $>$
- 7. On your ribbon (top left) click on "Save"

#### **Adding <sup>a</sup> Dotted Line Separator under the Microsite**

- 1. Put your cursor back on the microsite you just created and go to the ribbon > right click > insert > Dotted Line Separator
- 2. Keep the name or modify it as you want > Save > Mark to Publish

#### **Inputing the Banner and Content into the Microsite…**

- 3. Put your cursor back on the microsite you just created and go to the ribbon > Lock and Edit
- 4. The right side will now be editable. Go to "Browse" and the Sitecore Media Library will come up. Click on the 602x145 folder > "Author Training" folder > "Demo" image > OK
- 5. Now you are going to input text into the page. Follow these steps
	- a. Open another tab in your browser and go to <http://sitecore.uidaho.edu/collegelayout/demo.aspx> . Scroll to the bottom of the center text and you'll see a link called "text document" – click on that and say "Open". Select the copy and do CTRL A to select all  $>$  CTRL C to copy it
	- b. Go back to your microsite in Sitecore (other tab in your browser) and click on "Show Editor" the dialogue box will come up. At the top ribbon of the Editor dialogue box, click on the brown "W" and click on "Allow Access" with the box comes up
	- c. The text will now show up on the screen. Check for spacing there may be additional hard returns and the bullets may need to be reformatted (we'll walk through this together)
- d. Exercise: Play with the Editor for 5-10 minutes using it's features
- 6. Once you have inserted and edited your copy click Accept > Save

#### **Creating Parent Page and Subpage Objects…**

- 7. Put your cursor back on Web Author Demo Site, right click > insert > Parent Page. When the box comes up, name it "parentpage". Go to your ribbon > Display Name> and rename it "Parent Page Under Microsite" > OK > Save
- 8. Put your cursor on the Parent Page you just created > right click > insert > "Subpage". When the box comes up, name it "subpage." Go to your ribbon > Display Name> and rename it "Subpage Under Microsite"  $>$  go to ribbon, top left  $>$  Save

#### **Creating an Action Item and Action Item links…**

- 9. Put your cursor back on main parent site (blue icon) "Web Author Demo Site" > right click > insert > "Action Item" – when the box comes up, name it Action Item >OK > Save
- 10. Put your cursor on the Action Item > right click > insert > Action Item Link. When the box comes up, name it Apply > OK. On the right side of the screen in the content area, in the "subtext" field – type in "Subtext". In the "link" field – click on "Insert Link" > the Sitecore tree will open > select one of the existing College icons at the bottom of the tree. > Save
- 11. Put your cursor on the Action Item > right click > insert > Action Item Link. When the box comes up, name it Contact Us > OK. On the right side of the screen in the content area, in the "subtext" field type in "Subtext". In the "link" field – click on "Insert Link" > the Sitecore tree will open > select one of the existing College icons at the bottom of the tree. > Save

# **Creating two Rich Text Objects…**

- 12. #1 -- Put your cursor back on Web Author Demo Site, right click > insert > "Rich Text". When the box comes up, name it "Quote" > OK
- 13. On the right side of your screen you will see the Editor. Click on "Show Editor" and the Editor dialogue box will come up. Type in "Call Out Quote" > highlight the full text using your cursor > go to the "Apply CSS Class" pull down and select "quoteCallout" > Accept > Save
- 14. #2 -- Put your cursor back on Web Author Demo Site, right click > insert > "Rich Text". When the box comes up, name it "Register Today" > OK
- 15. On the right side of your screen you will see the Editor. Click on "Show Editor" and the Editor dialogue box will come up. Type in [Register T](https://vandalweb.uidaho.edu/PROD/owa/twbkwbis.P_WWWLogin)oday! Classes begin September 25. See the course schedule for a complete [list of classes a](http://www.uiweb.uidaho.edu/schedule/)nd the [academic calendar f](http://www.registrar.uidaho.edu/registration/academic-calendar-2009-10.html)or core dates and activities.
	- a. Highlight the word "register" > click on the external link icon in the Editor ribbon > insert external link of your choice
- b. Highlight the words "list of classes" > click on the external link icon in the Editor ribbon > insert external link of your choice
- c. Highlight the words "academic calendar" > click on the external link icon in the Editor ribbon > insert external link of your choice
- d. >Accept > Save

#### **Creating a Contact Information Object…**

- 16. Put your cursor back on Web Author Demo Site, right click > insert > "Contact Information". When the box comes up, name it "Contact" > OK
- 17. On the right side of your screen, a series of open fields will appear. First step is to create an e-mail link so ... put your cursor back on the "Contact" object you just created > right click > insert > "link". When the box comes up, name it "email"  $>$  OK
- 18. You will be in the link dialogue box and see an open field on the right of your screen. Click on "Insert Mail Address Link" and a box will come up with four empty fields. Tab down to the second field "Mailto" and type in "myemail@uidaho.edu" > OK > Save
- 19. Put your cursor back on the Contact object you just created and the fields on the right should be visible and editable. Start at the top and begin inserting the copy (use "Tab" key to get to the next field)…

Here you can insert your own contact info or use the demo text as <sup>a</sup> basis

- a) Heading: My Contact Info
- b) E-mail: Click on the empty field and the Sitecore tree will come up scroll down to your unit's page, the Microsite you created (expanding the "plus signs" all the way through), find your Contact Information object and the green circle with a check mark Link icon and select it.
- c) Address 1: 55555 Apply Now Lane
- d) City: Moscow
- e) State: Pull down to Idaho (just start typing Idaho and it will come up)
- f) Zip: 83843
- g) Tollfree: 1-88-88-UIDAHO

20. After you have filled in the fields, go back to your ribbon, top left and Save

#### **Creating a List of Links…**

- 21. Put your cursor back on Web Author Demo Site, right click > insert > "List of Links". When the box comes up, name it List of Links > Save
- 22. Put your cursor on the List of Links object you just created > right click > insert > "Link". When the box comes up, name it "Link 1". An open field box will come up on the right hand side of your screen. Click on "Insert External Link". A box will come up with four empty fields. Tab down to the second field "URL" and type in  $\frac{http://www.google.com}{\text{100}}$  $\frac{http://www.google.com}{\text{100}}$  $\frac{http://www.google.com}{\text{100}}$  > OK > Save
- 23. Put your cursor on the List of Links object you just created > right click > insert > "Link". When the box comes up, name it "Link 2". An open field box will come up on the right hand side of your screen.

Click on "Insert Link". The Sitecore tree will come up. Scroll down the tree and select a College icon at the bottom of the tree.  $>$  OK  $>$  Save

24. Put your cursor on the List of Links object you just created > right click > insert > "Link". When the box comes up, name it "Link 3". An open field box will come up on the right hand side of your screen. Click on "Insert Media Link". The Sitecore Medial Library tree will come up. Open "Files". Scroll down the tree and select "CDA" and select one of the documents already inside the tree. > OK > Save

#### **Creating a 187 Promo…**

- 25. Put your cursor back on Web Author Demo Site, right click > insert > "Promo 187". When the box comes up, name it "187Promo" > Save
- 26. The promo content box will come up on the right of your screen. Follow these steps…
	- a. Click on "Browse" and the Sitecore Media Library tree will come up. Click on the folder 187x128 > Web Author Training folder and select the image that matches what you see on the demo mock up
	- b. On the Target Item pull down, it will pull up the Sitecore tree… scroll down and select a College icon at the bottom of the tree
	- c. Link Title type in "Actual Link"
	- d. Headline type in "Headline"
	- e. Subheading type in "Subheading"
	- f. Summary type in "Summary or promotional text for the spotlight"
- 27. After you have inserted the text into the fields… > Save

# **Putting it all together… Populating the Microsite…**

- 28. Put your cursor back on the Microsite you created go up to your ribbon and click Edit > Edit
- 29. On your right you will begin to populate the left and right columns. Follow these steps:
	- a. Right Column:
		- i. There are two boxes first go to the box on the left side and expand the University of Idaho tree – scroll down to your unit and the microsite you created – find the "List of Links" you created. Select it. Click on the arrow and you'll see the List of Links object appear in the box on the right
		- ii. To pull in a "dotted line separator" find the dotted line separator you created earlier inside your demo microsite. Click it, use the right arrow and you'll see the dotted line object show up in the right box
		- iii. To pull in the 187 promo, scroll down to your unit and the microsite you created find the "187 promo" you created. Select it. Click on the arrow and you'll see the 187 promo object appear in the box on the right
- b. Left Column:
	- i. To pull in the Action Item, scroll down to your unit and the microsite you created find the "Action Item" you created. Select it. Click on the arrow and you'll see the Action Item object appear in the box on the right
	- ii. To pull in the first Rich Text, scroll down to your unit and the microsite you created  $$ find the "Call Out Quote" rich text object you created. Select it. Click on the arrow and you'll see the rich text object appear in the box on the right
	- iii. To pull in the second Rich Text, scroll down to your unit and the microsite you created find the "Register Today" rich text object you created. Select it. Click on the arrow and you'll see the rich text object appear in the box on the right
	- iv. To pull in the Contact Information, scroll down to your unit and the microsite you created – find the "Contact" object you created. Select it. Click on the arrow and you'll see the Contact Information object appear in the box on the right
- 30. After you have inserted the objects into your right and left column, go back to the ribbon and > Save > Edit > Mark to Publish

#### **Previewing your Microsite…**

- 31. To preview what you created, put your cursor back on the Microsite you created. Go up to the ribbon > Publish > Preview and a new window will open and you can view the microsite.
	- a. An alternative way to look at your site is to go to [http://sitecore.uidaho.edu/\[unit\]\[demo\]](http://sitecore.uidaho.edu/%5bunit%5d%5bdemo)
	- b. If you question what the url is look at the Quick Info of the site and "Item Path" after "University of Idaho" – that is what you would type after the sitecore.uidaho.edu/\_\_\_\_\_\_\_